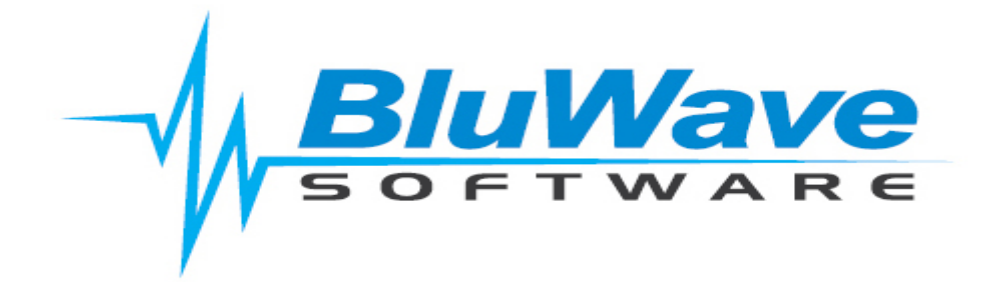

## **BluWave- Geo Location & Travel Claim**

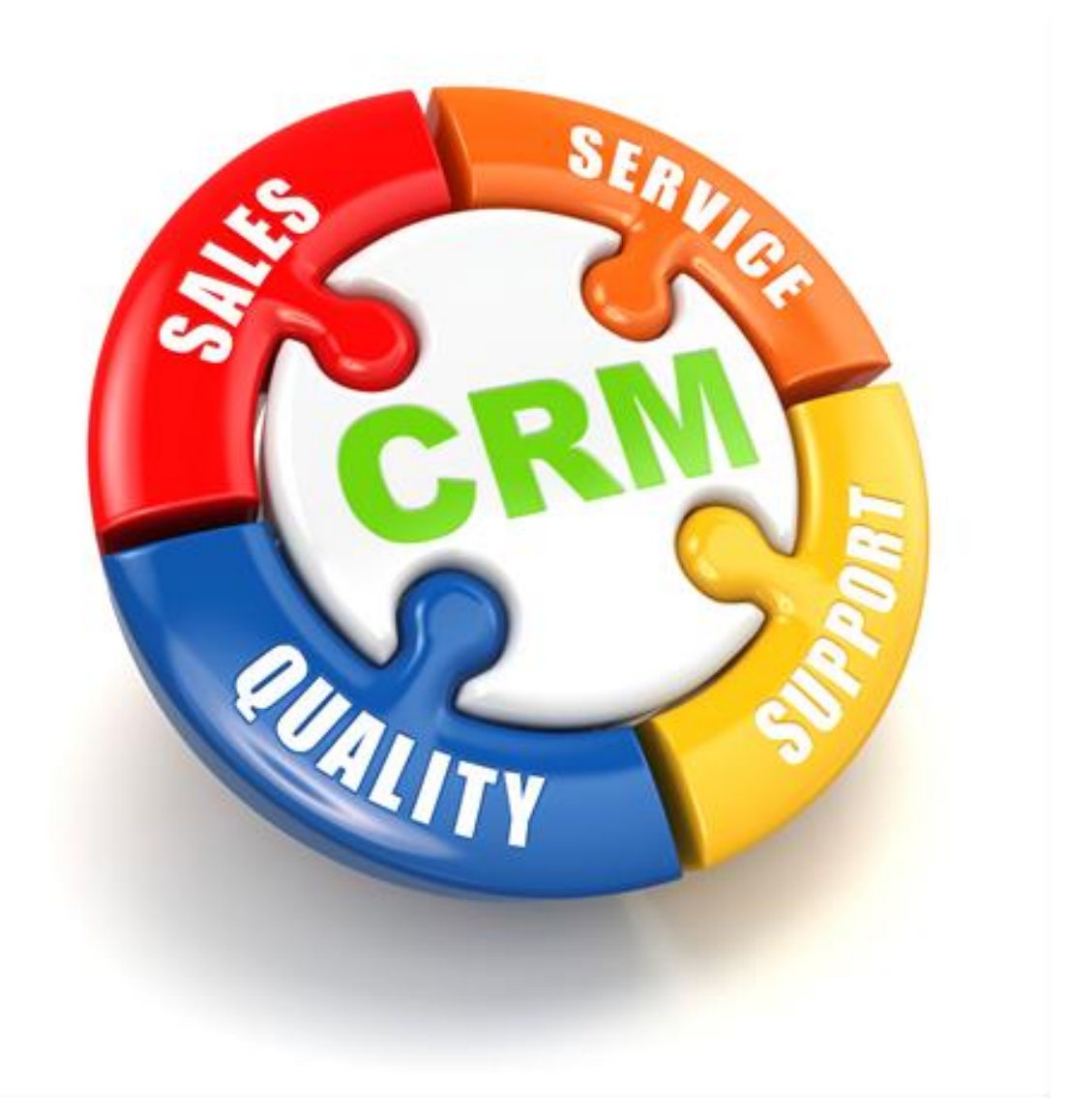

For support please contact: 011 462 6871 or [support@bluwave.co.za.](mailto:support@bluwave.co.za)

Revision No: SM0010.2

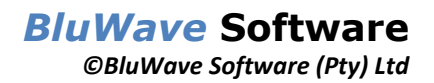

# **Table of Contents**

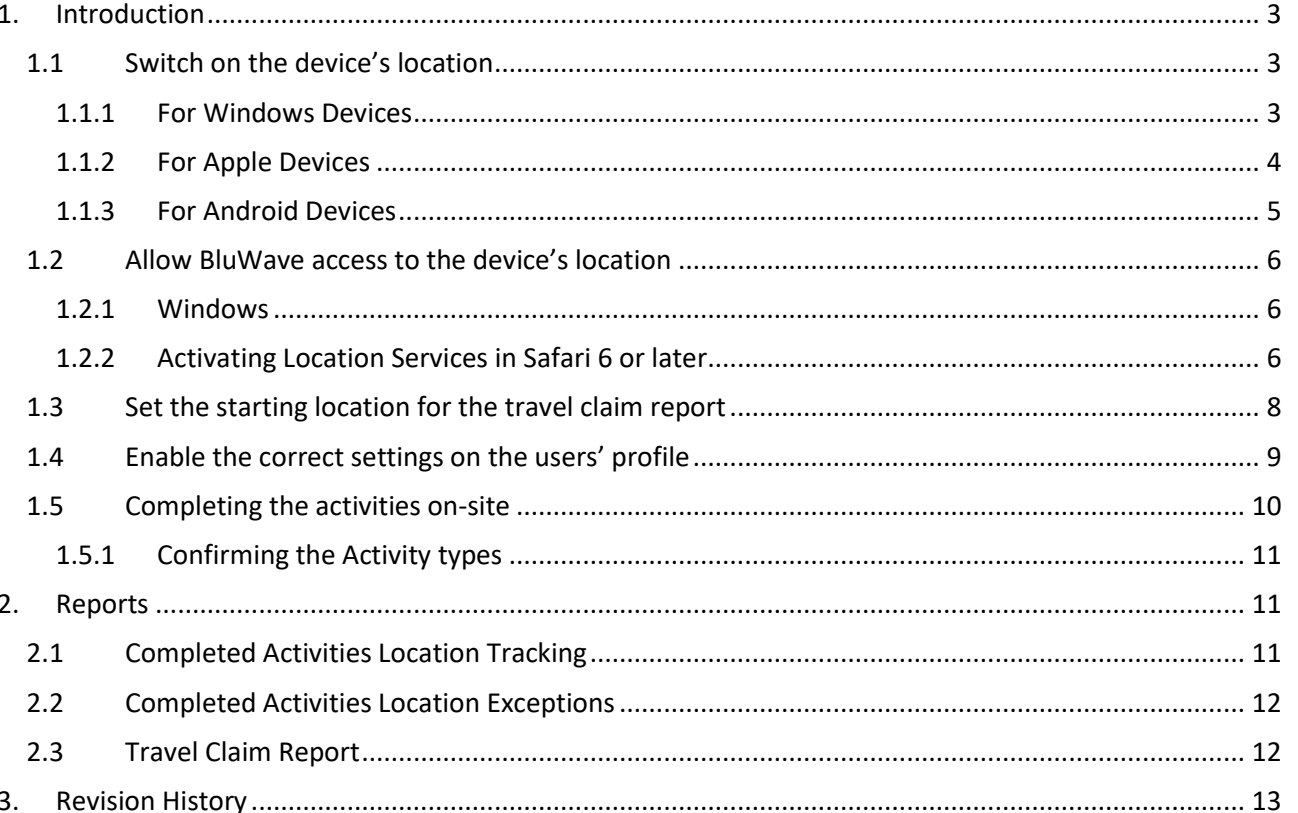

## <span id="page-2-0"></span>**1. Introduction**

On BluWave activities can be stamped with the location (latitude and longitude) of where the activity was completed by the sales person. The system uses this both to generate a travel claim report for the user and to confirm that the user was at the customer site.

In order for both these feature to work properly there are a few settings that would need to be set up:

- 1. The device's location needs to be on.
- 2. The browser needs access to the device's location.
- 3. The starting location needs to be set.
- 4. The geo location tracking settings needs to be on in the users' profile.
- 5. The user would need to complete the activities on-site.

These steps are discussed in more detail.

#### <span id="page-2-1"></span>**1.1 Switch on the device's location**

Make sure that the location for the device is switched on. (Some devices require the device to be restarted to work properly).

Please note these settings might move or change based on updates made by operating software.

#### <span id="page-2-2"></span>**1.1.1 For Windows Devices**

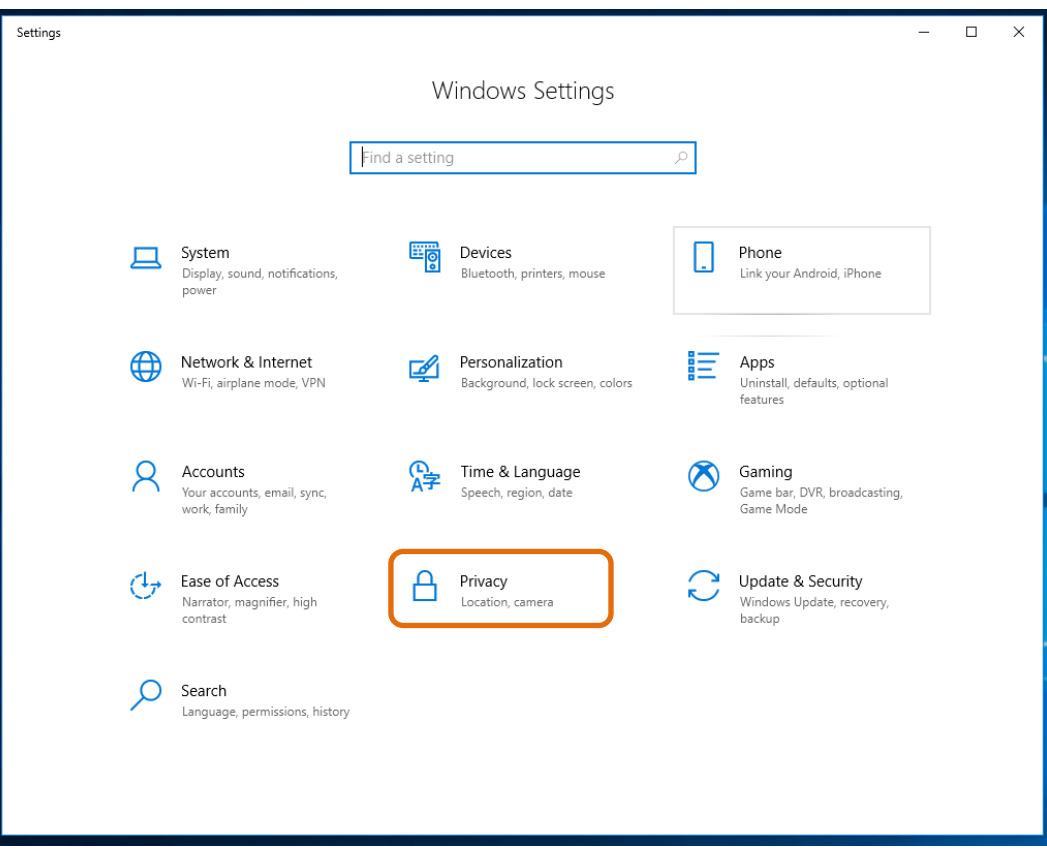

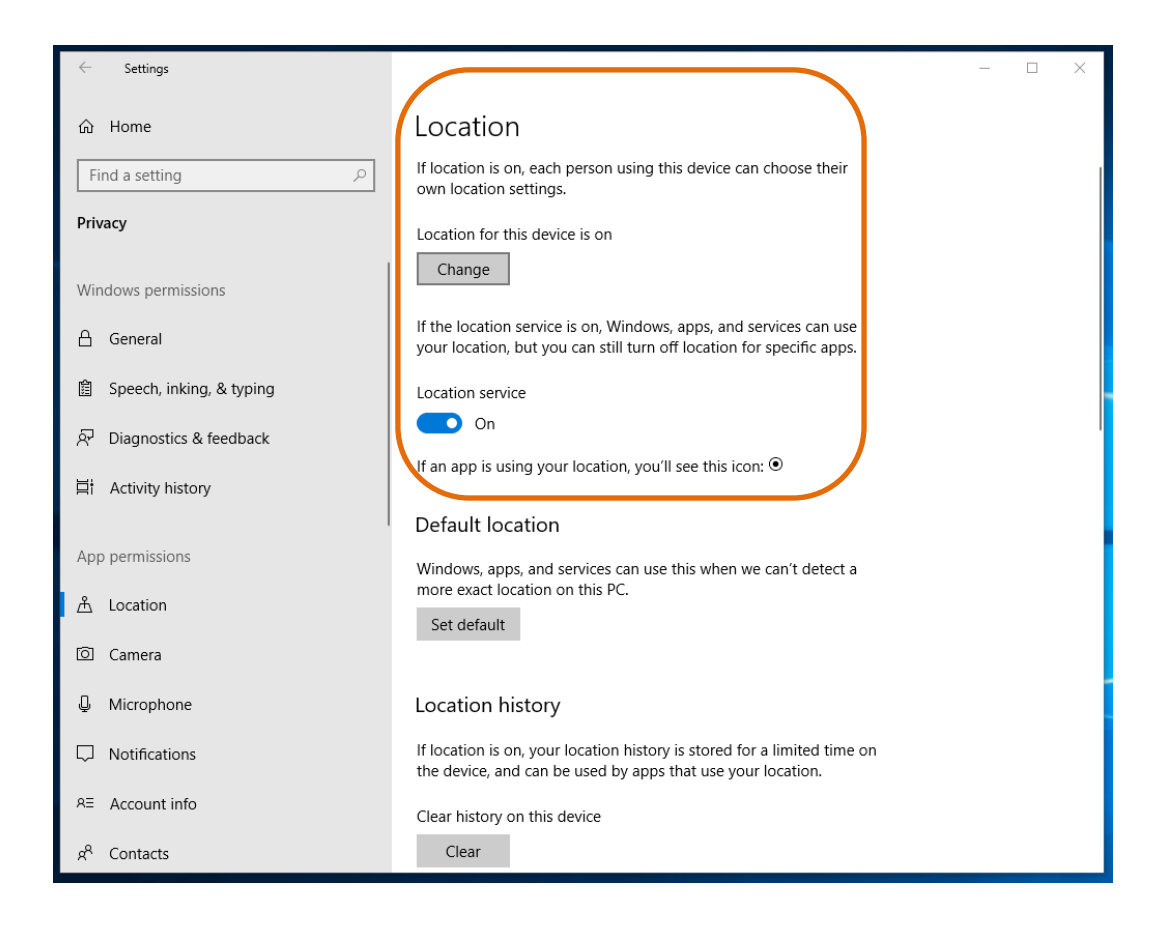

#### <span id="page-3-0"></span>**1.1.2 For Apple Devices**

Follow these steps to enable location services in OS X Mountain Lion or later

- I. Choose System Preferences from the Apple menu.
- II. Click the Security & Privacy icon in the System Preferences window.
- III. Click the Privacy tab.
- IV. If the padlock icon in the lower left is locked  $\binom{n}{k}$ , click it and enter an admin name and password to unlock it  $(\blacksquare)$ .
- V. Select Location Services.
- VI. Check the "Enable Location Services" checkbox.

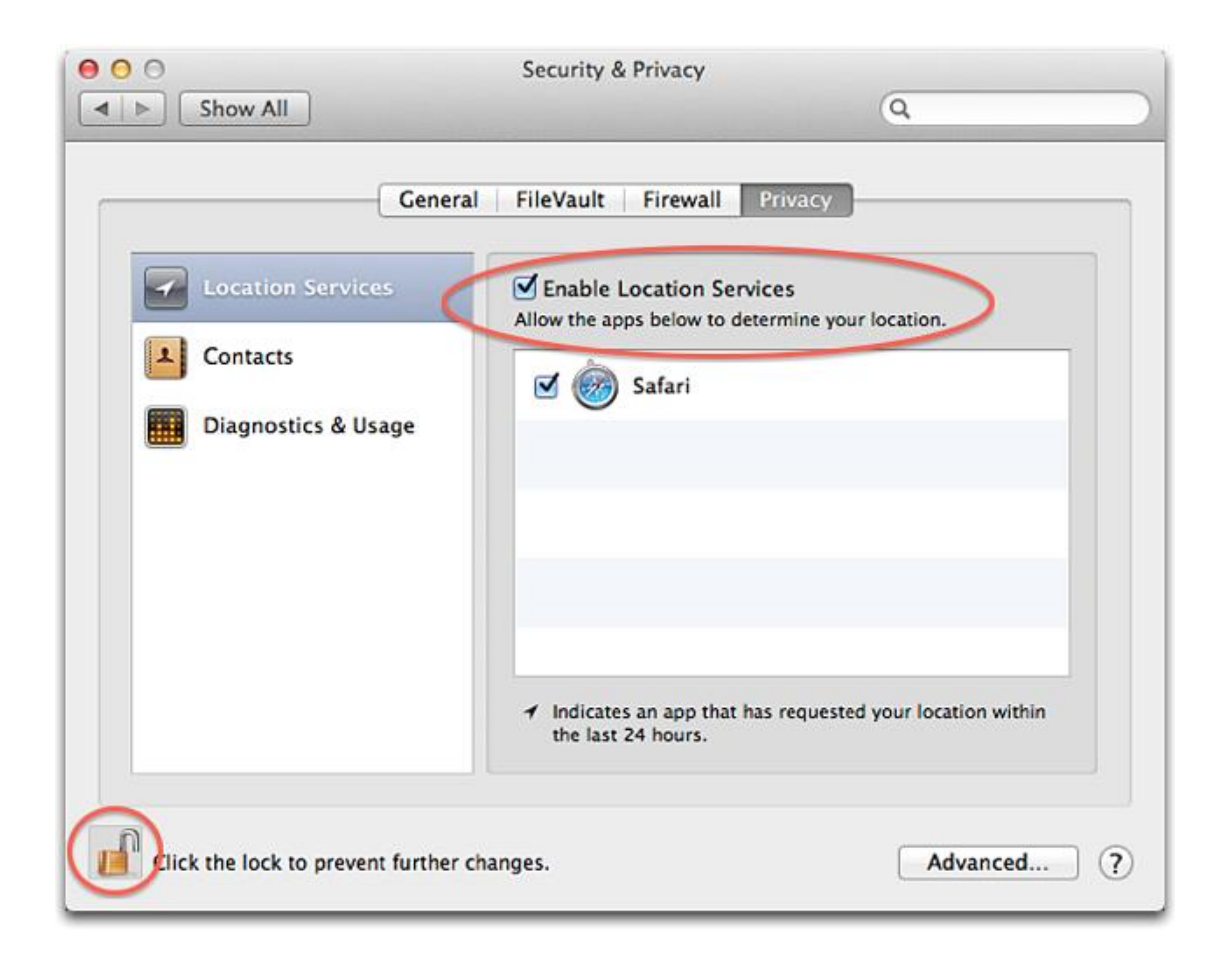

#### <span id="page-4-0"></span>**1.1.3 For Android Devices**

Simply enable your location settings, by dragging down the taskbar and clicking on the **Location** icon.

*BluWave* **Software** *©BluWave Software (Pty) Ltd*

#### <span id="page-5-0"></span>**1.2 Allow BluWave access to the device's location**

Make sure that you grant Bluwave access to your location. By clicking on the Lock in the URL bar and choosing the **Allow** button next to the Location.

#### <span id="page-5-1"></span>**1.2.1 Windows**

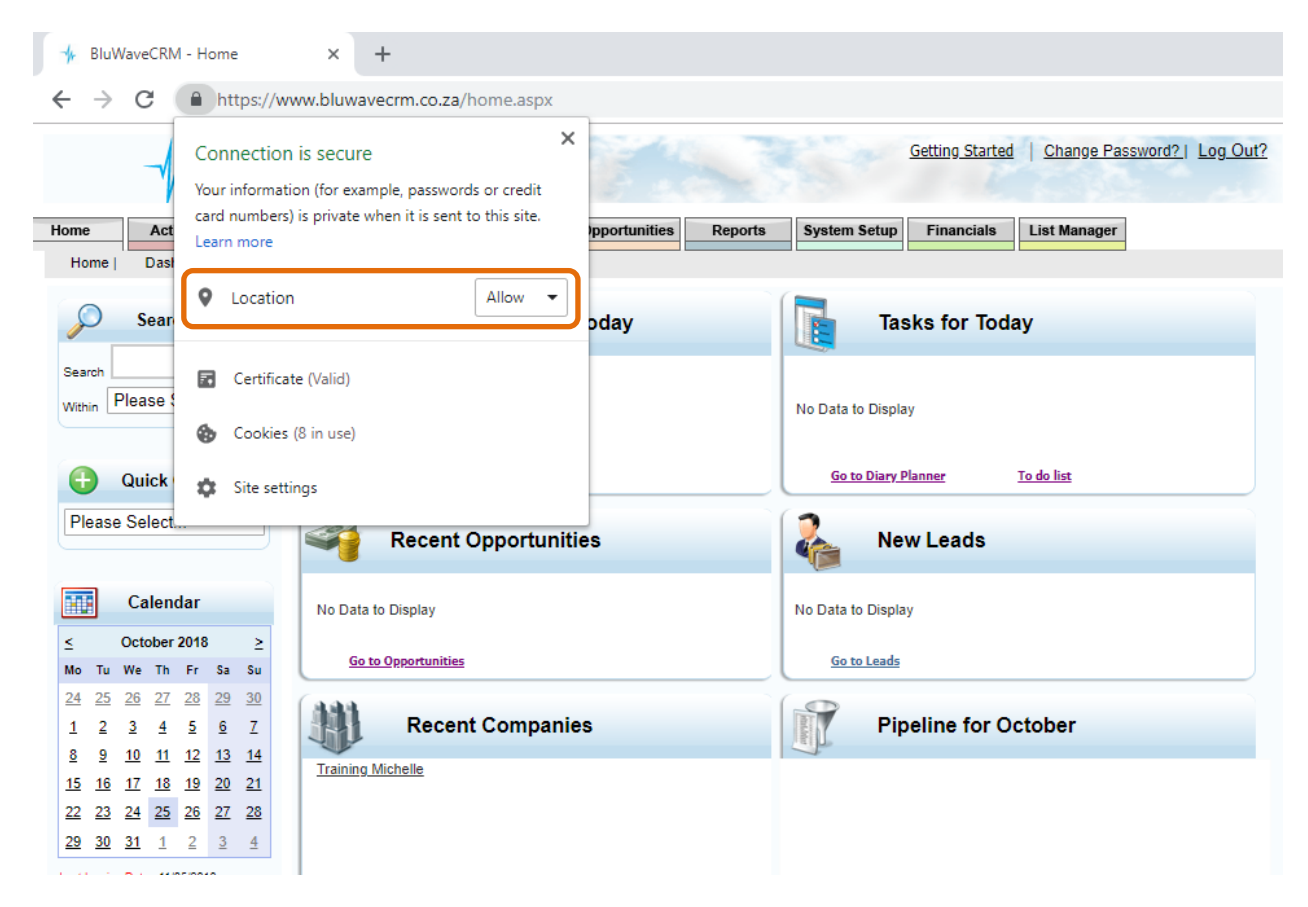

#### <span id="page-5-2"></span>**1.2.2 Activating Location Services in Safari 6 or later**

When you visit a geolocation-enabled website in Safari, you are asked if you want to share your location with the site. Websites can provide helpful location-based information, such as showing you the nearest post office or bank ATM. In the sheet that appears, select the option "Remember my decision for one day" if you want to allow or disable authorization for the next 24 hours.

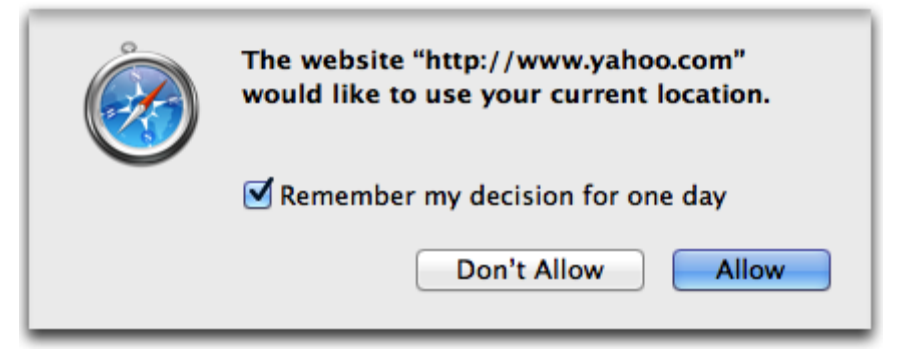

This will be active for 24 hours only. Thereafter you will have to "Allow" it again the next day

To change your Location warning message settings do the following:

- I. In Safari select Safari > Preferences.
- II. Click the Privacy icon in the Preferences window.<br>III. Select the "Prompt for each website one time onl
- Select the "Prompt for each website one time only" option.

Then the location will not keep on appearing once each day. (You can keep the other settings as they are in your system.)

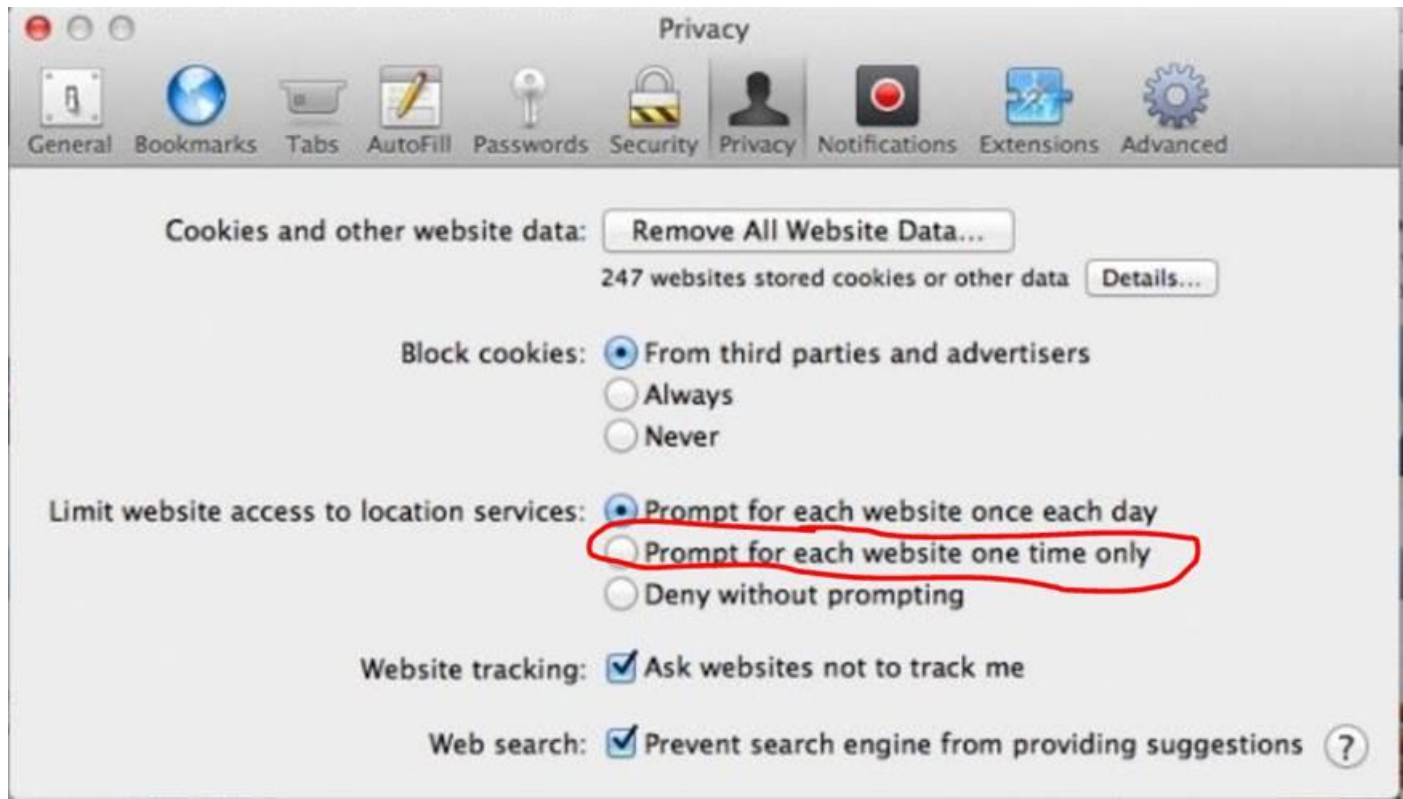

#### <span id="page-7-0"></span>**1.3 Set the starting location for the travel claim report**

The user must set their default location (work/home address) on their profile- this will calculate from where the users are leaving to go to appointments most often.

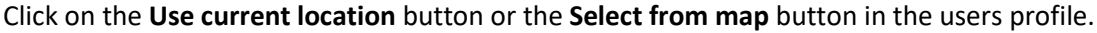

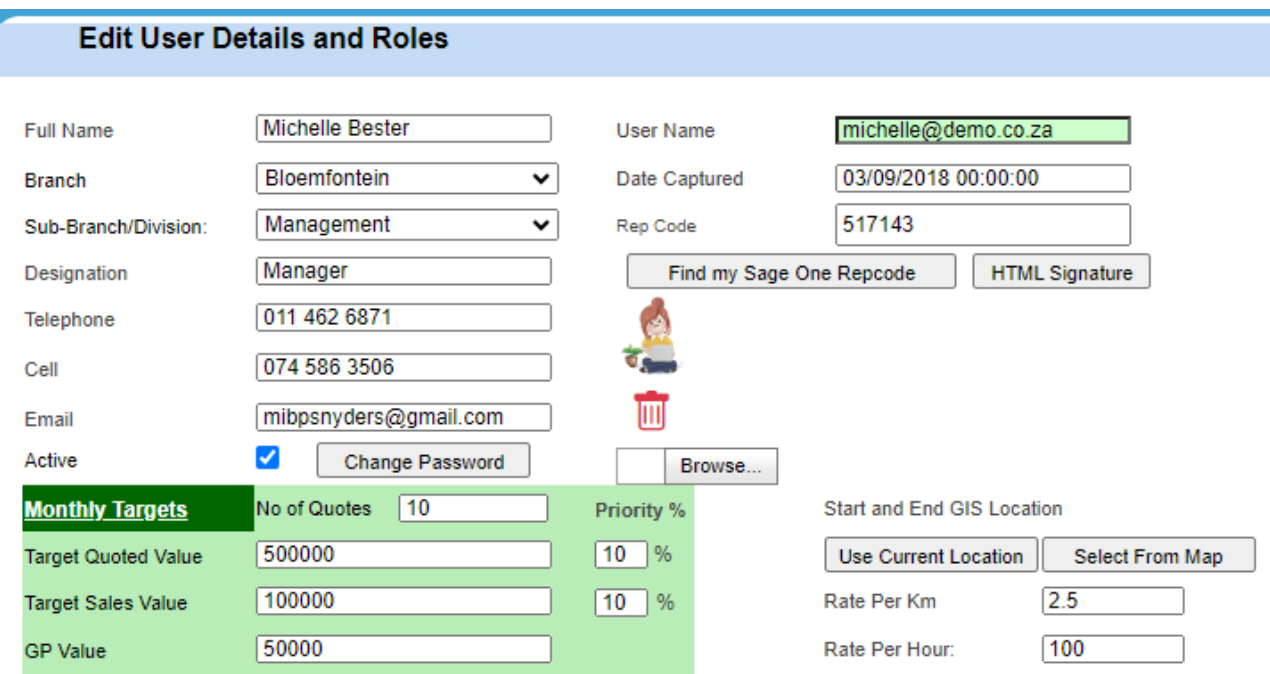

To check what and if a location has been set- click on the **Select From Map** button in the users' profile to see what address has been chosen.

The starting location can also be set from this page. Simply click anywhere on the map and click on the **Save This Location** button.

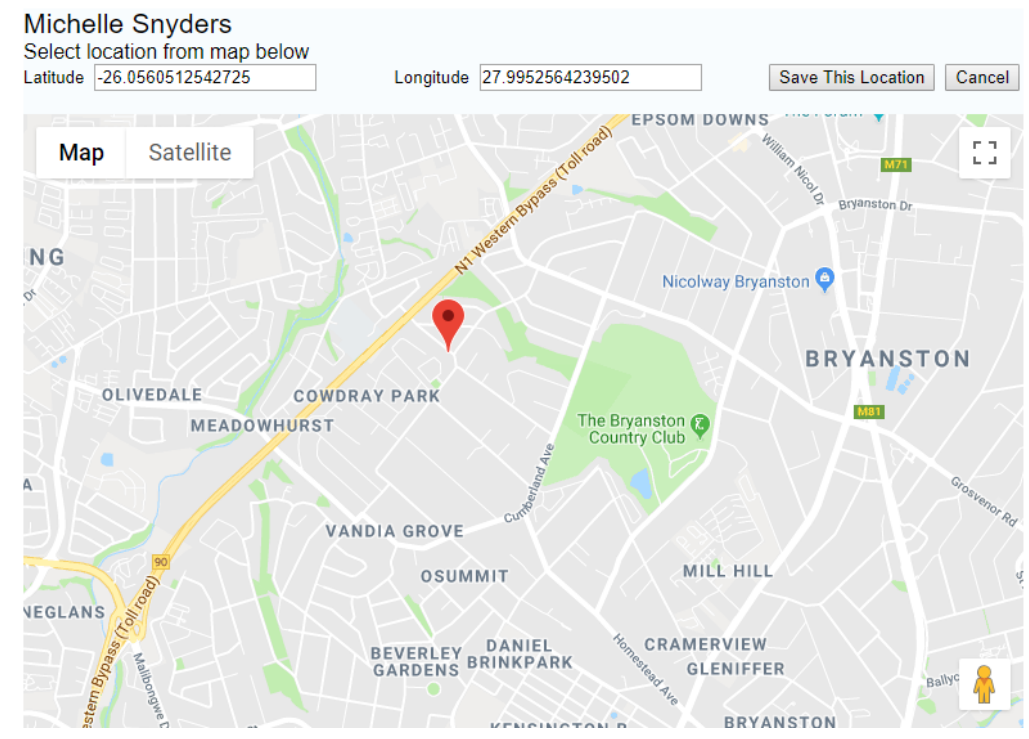

#### <span id="page-8-0"></span>**1.4 Enable the correct settings on the users' profile**

Make sure the user has the following enabled and set on the users' profile:

- The **Rate per Km** is typed in. (Not mandatory, unless it will be used to calculate the travel expenses of the user at the end of each month)
- That the checkbox next to **Track Geo Location of Activities?** is checked.

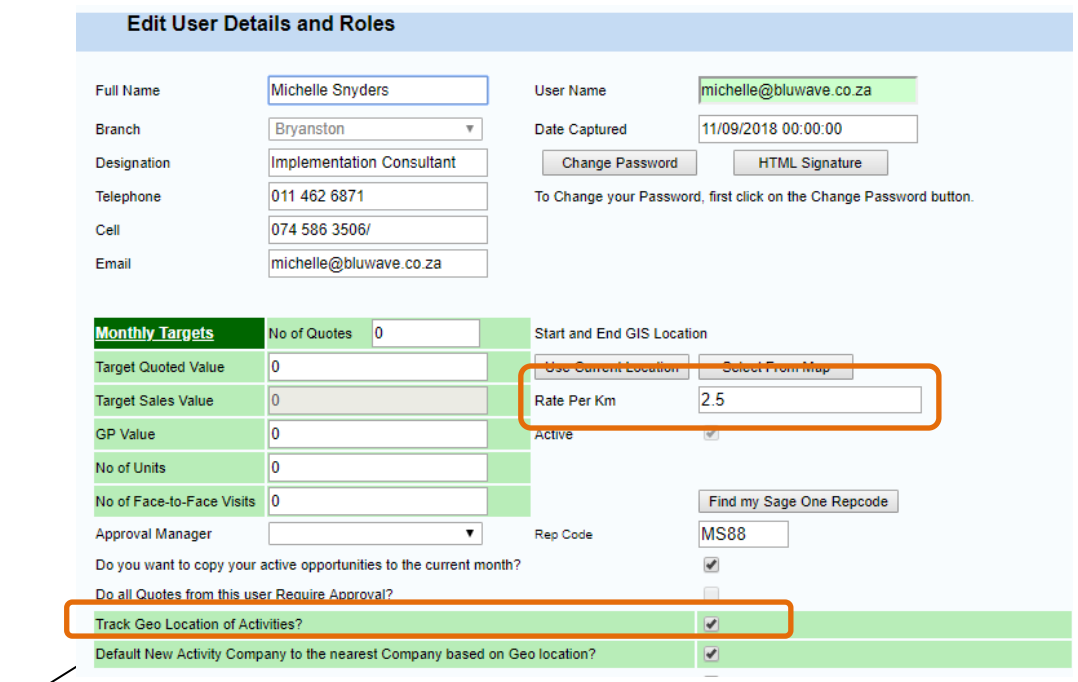

#### NOTE:

Enabling the **Default New Activity Company to the nearest company based on Geo Location** checkbox in your profile, helps you as the user to quick create a call report for the company you are physically at. (This is not a part of the tracking of activities- just an extra setting to assist the user)

This is especially useful for the sales person whom calls on customers without an upfront appointment. When booking an activity (from quick create and activities tab; not from the Company Page), the nearest Company based on your current location will be identified and the system will pre-populate the company details (if enabled on your profile page).

#### <span id="page-9-0"></span>**1.5 Completing the activities on-site**

Users must complete activities on-site (the meeting location). Make sure that the activity is ticked next to **Complete Activity?** and that the GPS Coordinates appears.

In order for the activities to be geo-located the activity type also needs to be Face to Face- this can be set in Setup.

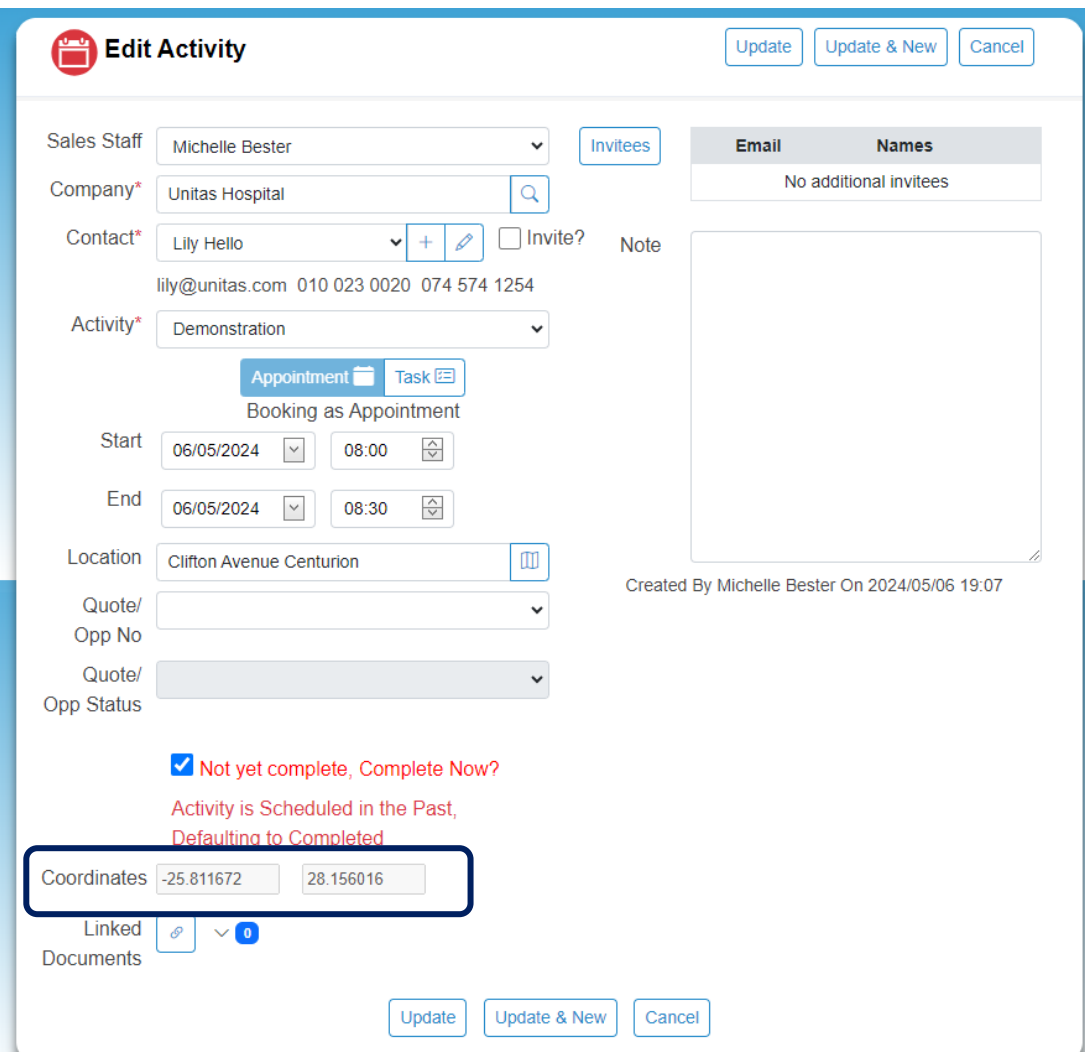

#### <span id="page-10-0"></span>**1.5.1 Confirming the Activity types**

In order to check what activities are face-to-face you can check it in the system setup tab. Click on the System Setup tab and in the dropdown select the Activities option.

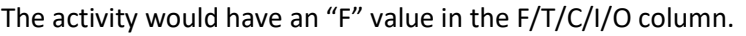

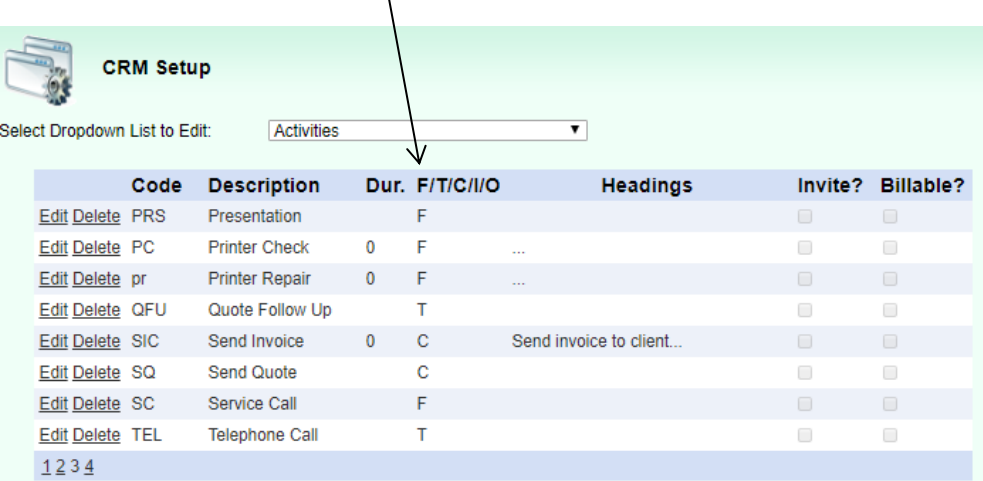

### <span id="page-10-1"></span>**2. Reports**

The following reports can be produced by the system if the above is done correctly.

#### <span id="page-10-2"></span>**2.1 Completed Activities Location Tracking**

This report can be pulled per day per user. The report shows where the user started the day (green pin), the route and locations where the activities were complete (blue pins) and where the user's day ended (red pin).

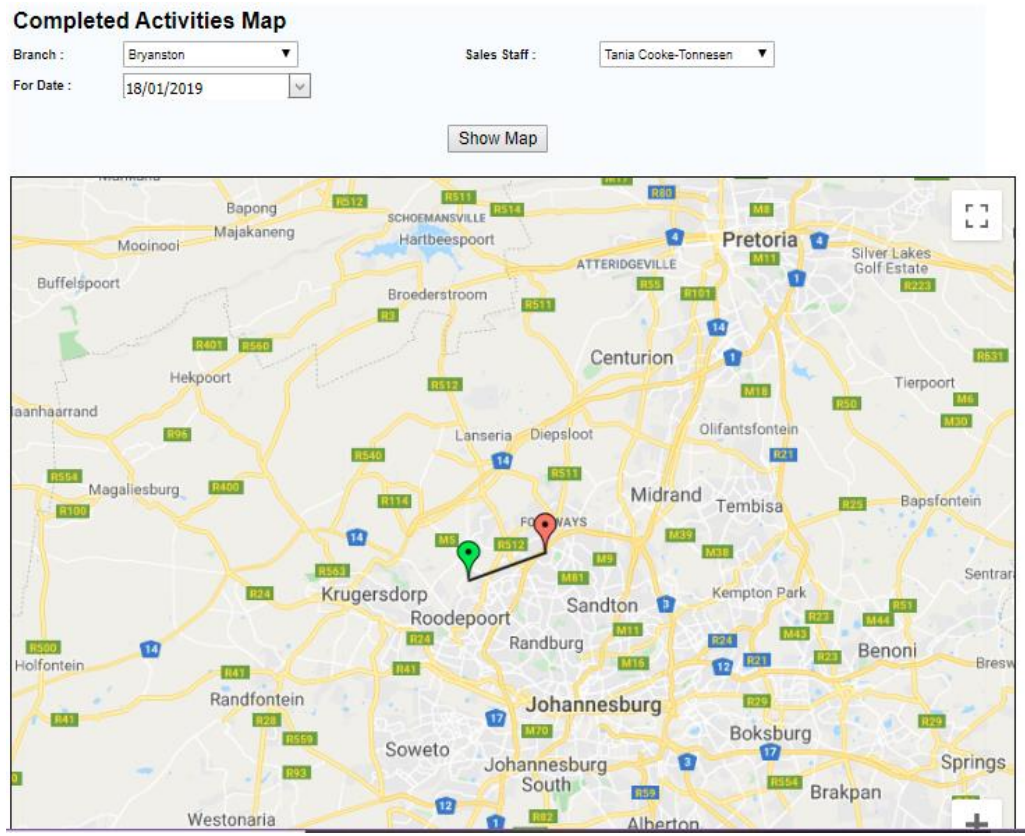

#### <span id="page-11-0"></span>**2.2 Completed Activities Location Exceptions**

This report shows which activities have been completed more than 1km away from where the company is geo-located (the location shown on the map on the edit company screen).

# Activity Location Exceptions (For Activities more than 1 Km away from their Company)

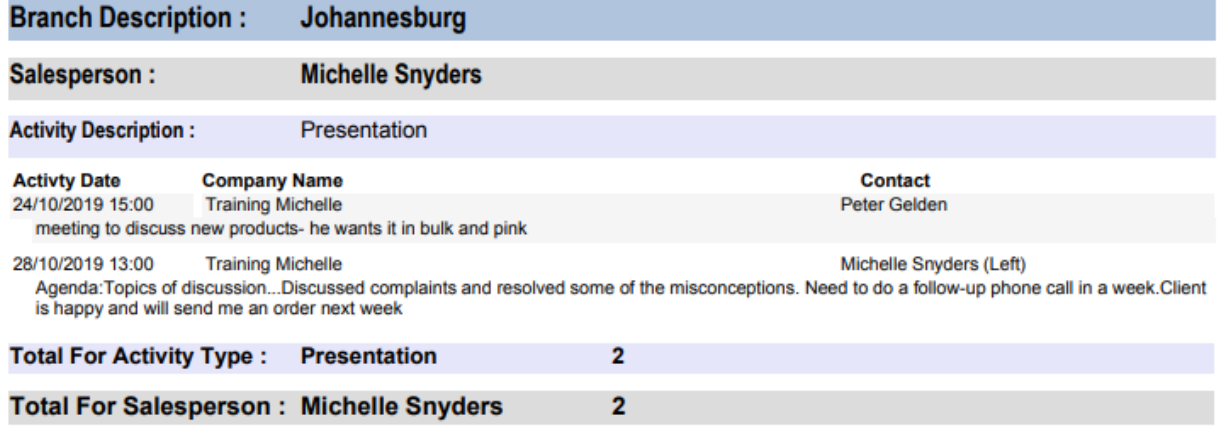

#### <span id="page-11-1"></span>**2.3 Travel Claim Report**

The travel claim report can be produced per rep for one month at a time.

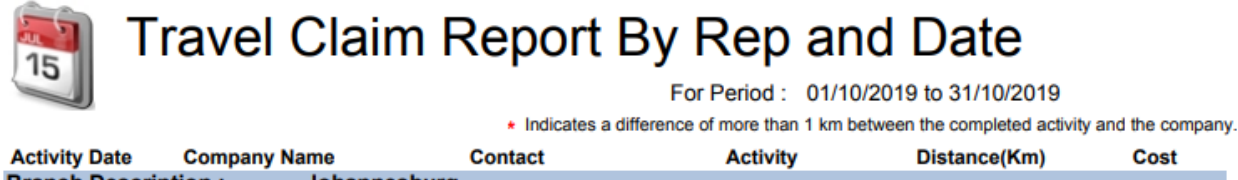

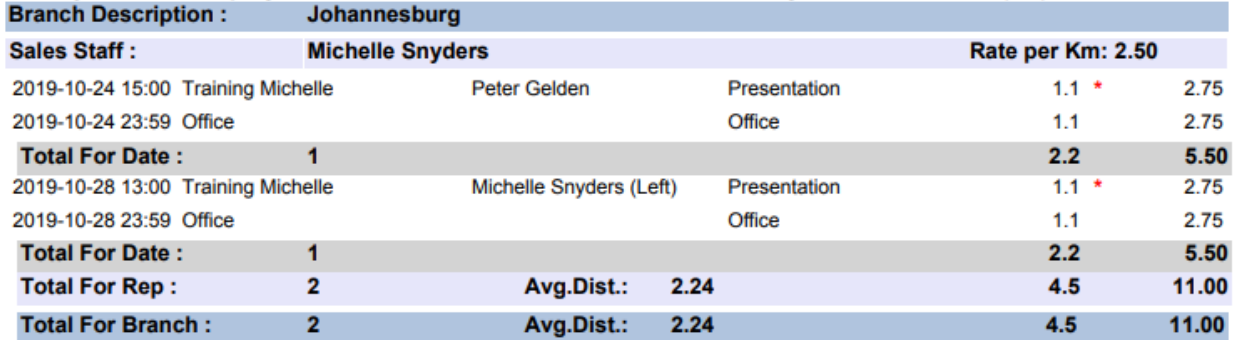

## <span id="page-12-0"></span>**3. Revision History**

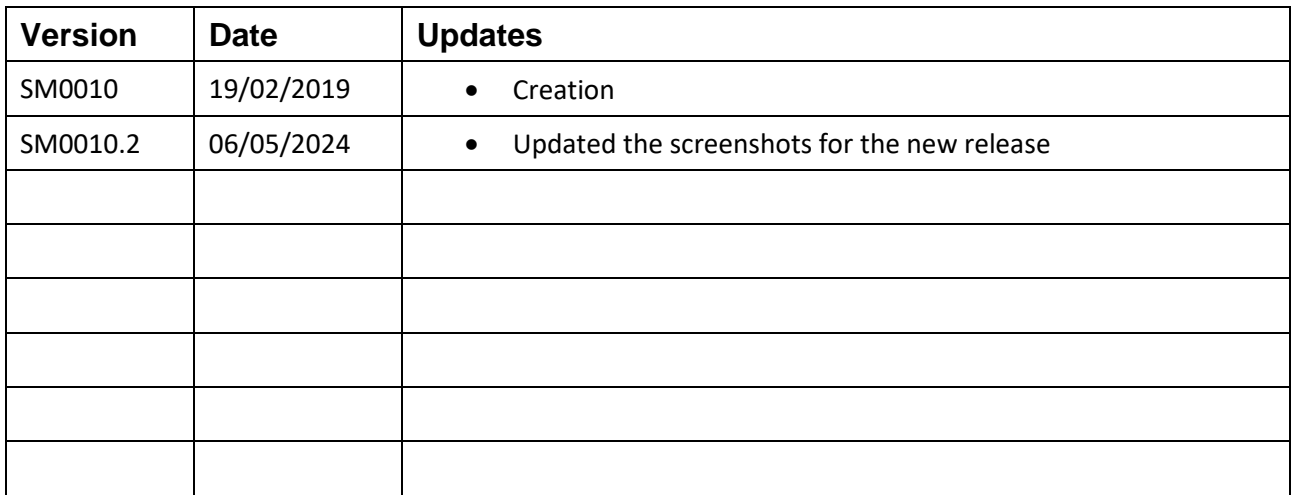